# **パワーエレクトロニクス設定ツールの開発**

VET,VEC,パラメータ設定,モニタ表示,トレースバック,ビジュアル画面

\* 黒住省吾 Shogo Kurozumi \*\* 小倉和也 Kazuya Ogura \*\*\* 林 拓司 Takuji Hayashi \*\*\* 西田雄治 Yuji Nishida

# **概 要**

従来からインバータのパラメータ設定や状態監視は,イ ンバータ表面取り付けのパネルを用いた手法に加え,上位 コントローラからの操作により実現してきた。

近年,パソコン (PC) 画面を用いたビジュアルツールが 数多く採用されている。これはパラメータの設定変更だけ でなく,インバータの状態を数値や波形で監視できる高機 能なものである。

当社のVET(Visual Engineering Tool)とVEC(Visual Engineering Creator)は,「すべてのお客様に満足を」を コンセプトに,お客様・用途に応じて画面のカスタマイズ も可能にしたツールである。

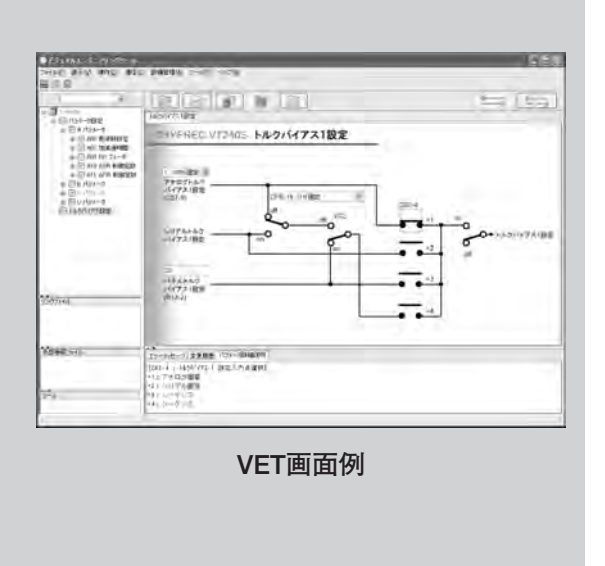

## **1. ま え が き**

インバータの世の中の台数は,長期にわたり年 間5~20%の高成長を遂げている。すべてのイン バータあるいは電動機を駆動する電力変換装置の 中で、汎用インバータが占める割合は、生産台数 で約90%,金額で約65%となっている。これは, 汎用インバータが高機能化と共に使いやすさを追 求しながら適用分野を広げてきた背景がある。

当社は,長年汎用インバータの製品を製造販売 しており,その時々の時代のニーズに応えてきた。 今回,その蓄積した豊富な技術を生かし,進化し 続けるインバータ設定PCツールVET(Visual Engineering Tool)とVEC(Visual Engineering Creator)を開発した。**本稿では,VET及びVECの 製品機能を中心に紹介する。**

## **2. VETとVECの特長**

**第 1 図**にVETの画面例を,**第 2 図**にVETと当

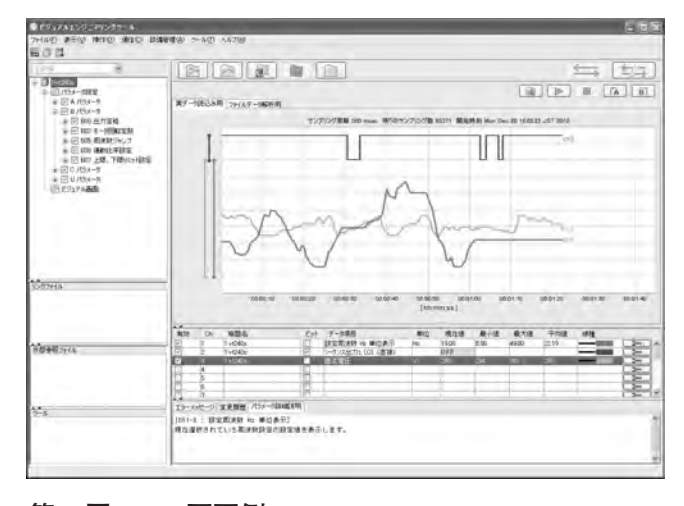

**第 1 図 VET画面例 VETでは,PC画面上でパラメータ管理やモニタ表示などを行うこと ができる。**

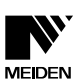

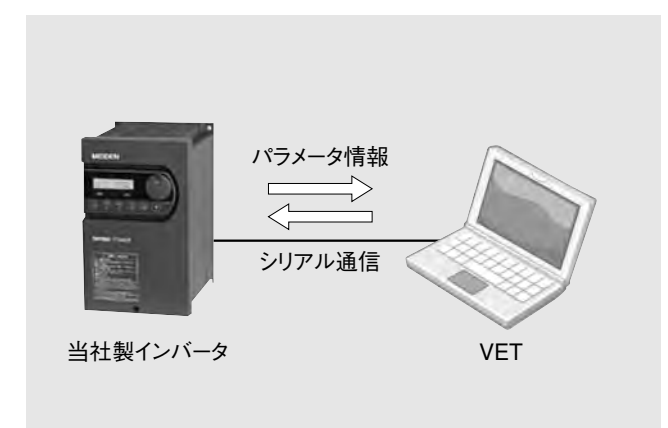

**第 2 図 システム構成図 VETと当社製インバータのシステム構成図を示す。**

#### **第 1 表 基本仕様**

**VETとVECの基本仕様を示す。**

| 項目     | 内容                                                                                             |
|--------|------------------------------------------------------------------------------------------------|
| 対応機種   | THYFREC VT240S<br>THYFREC VT240EL<br>THYFREC VT710S/VT710P<br>THYFREC VT800<br>THYFREC VT330DY |
| 接続可能台数 | 最大32台 (機種による)                                                                                  |
| 対応言語   | 日本語. 英語. 中国語                                                                                   |
| 通信方式   | 当社標準シリアル (ASCII)                                                                               |

社製インバータのシステム構成図を示す。PCのシ リアル通信を介して当社製インバータとパラメータ 情報などのデータ送受信を行う。VETでは,その 情報を使用してお客様に以下の機能を提供する。

- (1) パラメータ管理機能
- (2) モニタ表示機能
- (3) トレースバック表示機能
- (4) 故障履歴参照機能

また,VETでは以下の機能を搭載している。

(5) ビジュアル画面機能

ビジュアル画面機能は,よりグラフィック感覚的 にパラメータ設定や状態監視ができる特長がある。 また,ビジュアル画面編集ツールVECを使うと, 画面レイアウトを必要に応じて自由にカスタマイ ズすることができる。これにより,すべてのお客 様に使いやすい画面が提供できる。このビジュア ル画面が本ツールにおける最大の特長である。 **第 1 表**に本ツールの基本仕様を,**第 2 表**に動作環 境を示す。インバータは最大32台まで接続でき, 日本語以外に英語と中国語に対応している。また, 動作環境はWindowsをベースとしている。

### **第 2 表 動作環境**

**VETとVECが使うことができるPC環境を示す。**

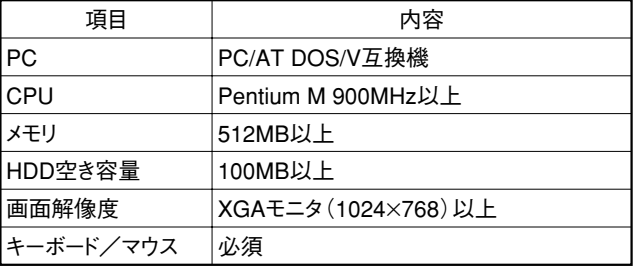

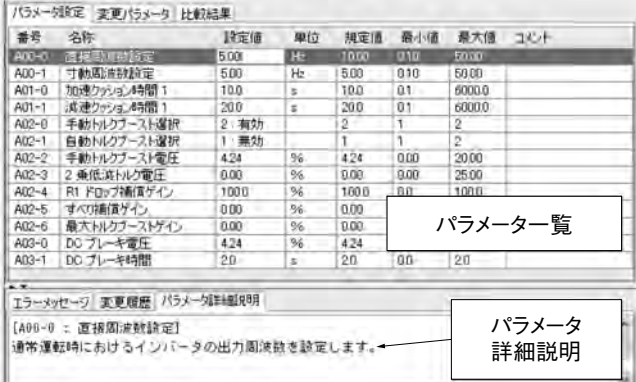

#### **第 3 図 パラメータ設定画面**

**VETにおけるパラメータ設定画面を示す。**

# **3. VET機能**

## **3.1 パラメータ管理機能**

パラメータ管理機能では,インバータのパラ メータを効率的に管理するために,以下の機能を 有している。

a パラメータ設定 **第 3 図**にパラメータ設定 画面を示す。パラメータリスト上にはパラメータ の設定欄があり,数値パラメータはテキストボッ クスで入力し,選択式パラメータはコンボボック スで入力する。入力したパラメータは,VETから インバータに送信され,インバータはVETからの パラメータ情報を反映する。画面上には,各パラ メータの詳細説明も表示することができる。

(2) ファイル保存/読み込み パラメータをテ キスト形式のファイルに保存することができる。 そのため,インバータのパラメータをすべてファ イルにバックアップしたり,複数台のインバータ で共通化することができる。

(3) パラメータの比較 VET上のパラメータ設 定値と,インバータ内のパラメータ設定値をオン ラインで比較する。比較が完了すると,値が異な るパラメータがVET上でリスト化される。

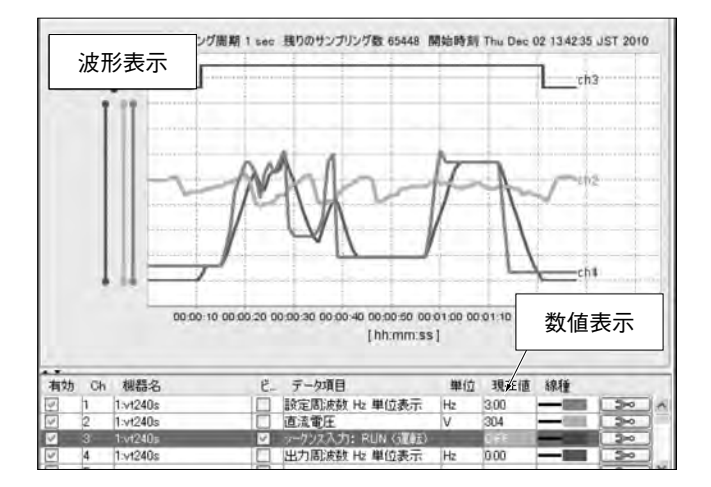

**第 4 図 モニタ表示画面**

**VET上でインバータの電流値や電圧値などのモニタ情報を波形や数 値で確認できる。**

(4) ログ機能 VET上で値を変更したパラメー タは,変更前の値と共にログリストに表示される。

## **3.2 モニタ表示機能**

**第 4 図**にモニタ表示画面を示す。モニタ表示機 能は,インバータの状態を示すモニタパラメータ を読み込み,数値や波形で表示する機能である。 インバータの状態を効率的に監視するために,以 下の機能を有している。

a トリガ機能 波形描画の開始/終了を任意 のタイミングで実行することが可能である。また, プレトリガ機能を使用すると,トリガ条件として 指定した事象前後の波形を残し,解析することが できる。

(2) カーソル機能 波形上の任意時間の値を参照 することができる。またカーソルを2本使うと,両 カーソル間の差分を数値で表示することもできる。 (3) ファイル保存/読み込み モニタ表示でサ ンプリングしたデータは,ファイルに保存するこ とができる。また,一度保存したデータは再度読 み込んで解析することができる。

## **3.3 トレースバック機能**

故障原因を早期に解明するため,当社直接高圧 インバータTHYFREC VT710シリーズ(以下, VT710)では、故障が発生した時点の前後のモニ タパラメータを自動的に保存する機能を備えてい る。本機能をトレースバック機能と呼んでいる。 VETでは,VT710に保存されたトレースバック データを読み込んでモニタ表示と同様に波形表示 やカーソル機能を使って解析することができる。

明電時報 通巻331号 2011 No.2 および おおし アンチン パワーエレクトロニクス設定ツールの開発

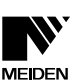

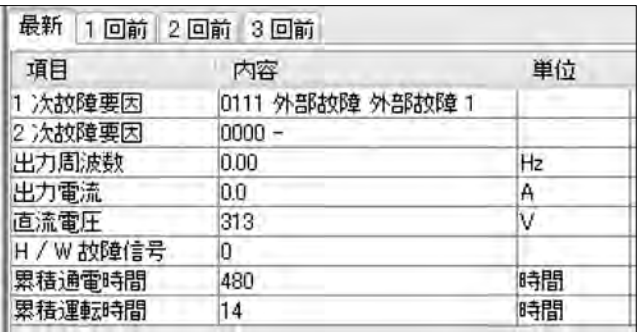

#### **第 5 図 故障履歴参照画面**

**インバータの故障が発生した時に,故障要因をVET上で確認できる。**

#### **3.4 故障履歴参照機能**

当社製インバータは,故障が発生した時点の各 種モニタパラメータ値と故障要因を自動的に保存 する機能を備えている。VETでは,当社製インバー タに保存されている故障履歴データを読み込み, 表示することができる。**第 5 図**に故障履歴参照画 面を示す。

# **4. ビジュアル画面**

#### **4.1 特長**

ビジュアル画面は,前述したように本ツールの 特筆すべき機能であり,大別して以下の2つが特長 である。

(1) グラフィック感覚的にインバータのパラメー タ設定ができる。

(2) お客様や用途に応じて画面のレイアウトを自 由にカスタマイズできる。

以上の特長を詳しく説明するために,例えば モータの加速時間・減速時間・回転速度をイン バータに設定する場合を考える。

従来のツールでは,**第 6 図**に示すようにパラ メータの設定をパラメータリスト上から行ってい た。そのため,設定するパラメータが例え数個で あっても,膨大にあるリスト中から設定するパラ メータを探し出す必要があった。また,そのパラ メータリストには文字情報しかない。そのため, 各パラメータの意味をより正確に理解するために は,説明図のあるインバータの取扱説明書を読む 必要があった。

本事例をビジュアル画面で実現すると,例えば 第7図に示す形となる。本ビジュアル画面は,パ ラメータ名や単位,説明図を含む背景画像と,パ

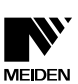

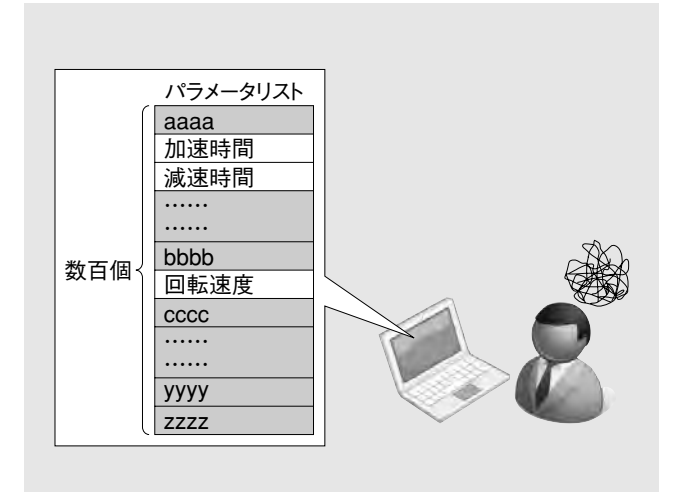

**第 6 図 従来のツールによるパラメータ設定方法** 従来は,膨大な量のパラメータの中から必要なパラメータを探し出<br>す必要があった。

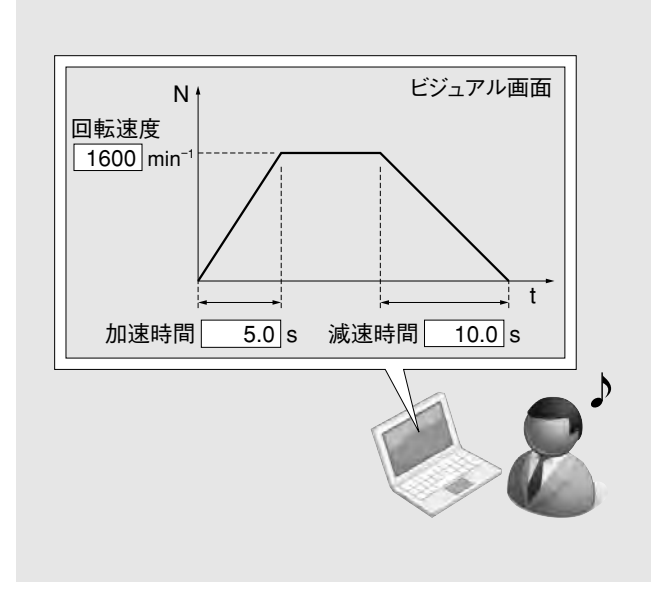

**第 7 図 ビジュアル画面を使ったパラメータ設定 目的に不必要なパラメータは気にせず,説明図を見ながら設定する ことができる。**

ラメータ設定値を変更するための設定フォームで 構成されている。背景画像は指定した画像形式で あれば,一般的な画像作成ソフトで作成したイラ ストも背景にすることができる。設定フォームは, 設定が必要なパラメータ項目のフォームだけを背 景画像上に自由に配置することができる。

以上により,ビジュアル画面は従来のツールに おける問題点を解決し,お客様や用途に応じて最 適なインタフェースを提供することができる。

## **4.2 作成方法**

VETで操作するビジュアル画面は,VECで作成 する。**第 8 図**にVEC画面を,**第 9 図**にビジュアル

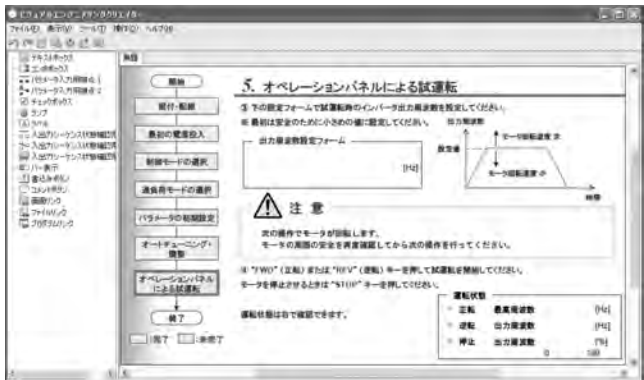

#### **第 8 図 VEC画面**

**VECでは画像と各種フォームを使用し,お客様や用途に合わせてレ イアウトを自由にカスタマイズすることができる。**

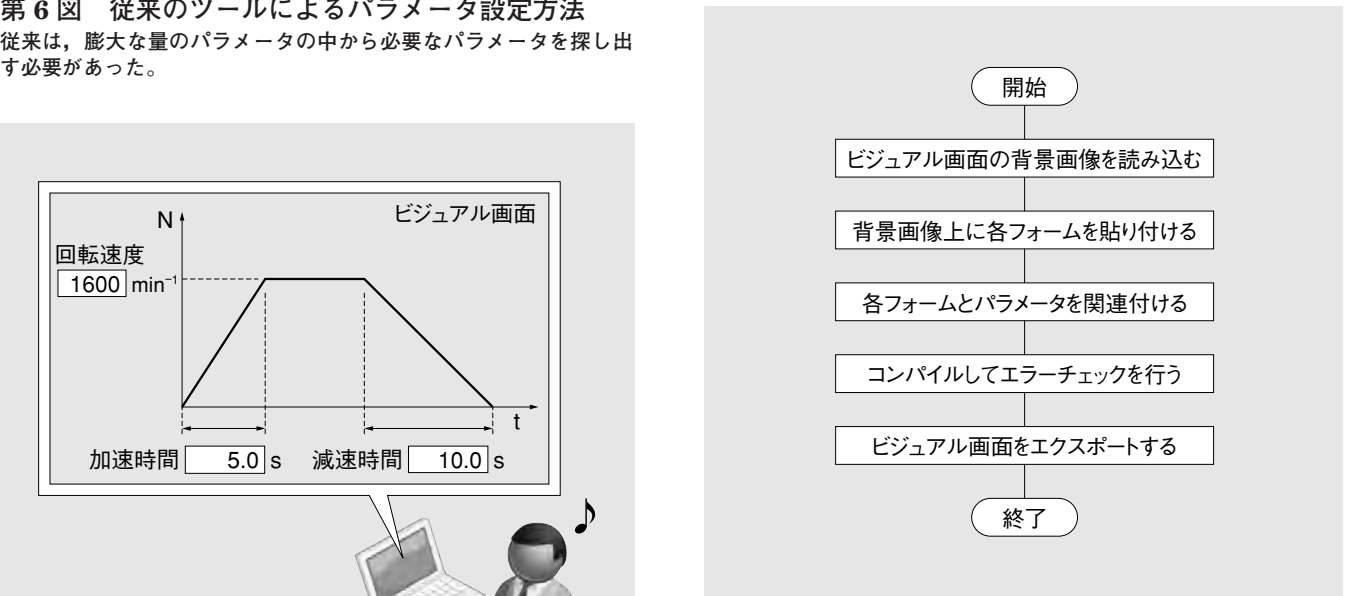

**第 9 図 ビジュアル画面作成手順 VECにおけるビジュアル画面の作成手順をフローチャート式に示す。**

画面作成手順を示す。VECで作成したビジュアル 画面は,VETで使用できるフォーマットにファイ ル出力する。ファイル出力されたビジュアル画面 はVETで読み込んで使用する。

## **4.3 フォーム種類**

ビジュアル画面で使用できるパラメータ設定 フォームは,一般的なテキストボックスやコンボ ボックスのほかに**第 3 表**に示すフォームがある。 また,パラメータ設定フォーム以外にも**第 4 表**, **第 5 表**に示す各種フォームを用意している。これ らのフォームを駆使することで,より多様なビ ジュアル画面を創作することができる。

## **4.4 ビジュアル画面例**

## **4.4.1 セットアップウィザード**

**第10図**にインバータのセットアップウィザード

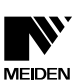

**第 3 表 パラメータ設定用フォーム**

**これらのフォームを使うと,数値や選択式パラメータをビジュアル 画面上で感覚的に設定することができる。**

| 種類       |        | イメージ  |  |  |  |  |
|----------|--------|-------|--|--|--|--|
| 数値パラメータ  | スピンボタン | 20.00 |  |  |  |  |
|          | スライドバー | 20.00 |  |  |  |  |
| 選択式パラメータ | 接点     |       |  |  |  |  |

#### **第 4 表 モニタパラメータ表示用フォーム**

**これらのフォームを使うと,モニタパラメータの値を視覚的に確認 することができる。**

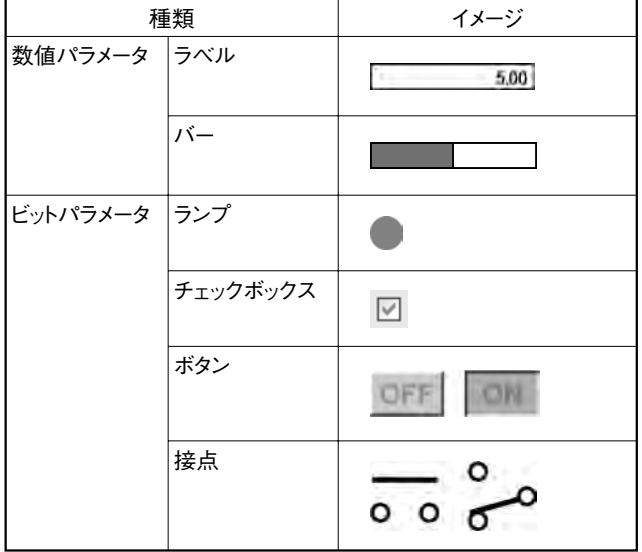

#### **第 5 表 そのほか有用機能**

**これらの機能を使うと,より多様なビジュアル画面を創作すること ができる。**

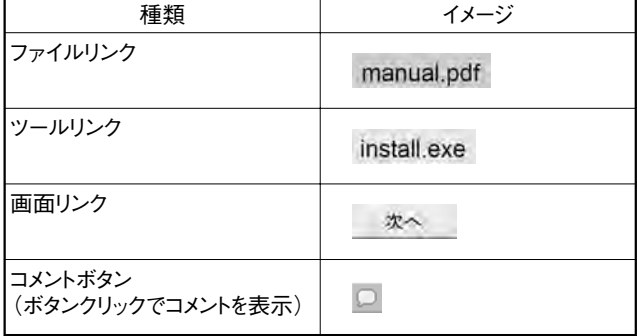

を示す。このウィザードを使うと,PC内にアプリ ケーションをインストールするような感覚で,イ ンバータのセットアップをすることができる。こ のウィザードは,「画面リンクボタン」で接続され た複数のビジュアル画面で構成される。初めてイ ンバータを使用するお客様向けの画面である。

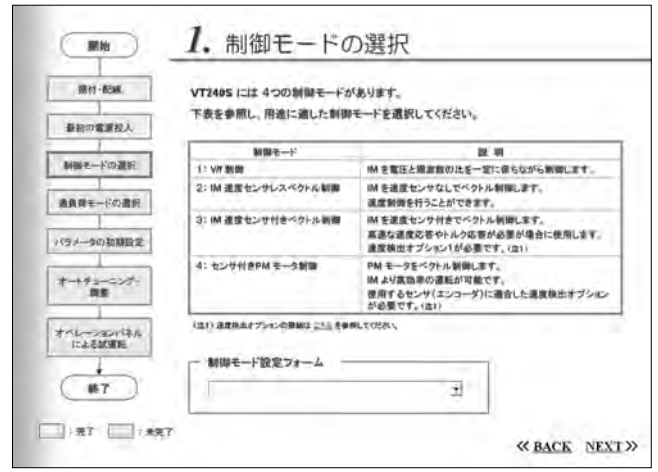

#### **第10図 セットアップウィザード PC内にアプリケーションをインストールするような感覚で,イン バータのセットアップをすることができる。**

|    |                  |                         |   |                  | THYFREC VT240S シーケンス出力モニタ画面 |     |                  |                   |  |
|----|------------------|-------------------------|---|------------------|-----------------------------|-----|------------------|-------------------|--|
| œ  | <b>RUN</b>       | [36]                    |   | ACC              | [加速]                        |     | PLC3             | (組込み内の出力は))       |  |
| u  | FL I             | [故障]                    |   | DCC              | (减速)                        |     | PLC4             | [組込みPLC出力(4)]     |  |
|    | MC               | [充電売了]                  |   | <b>AUXDV</b>     | 【補助ドライブ通訳】                  | . . | PLC5             | 【顧込みPLC出力(5)】     |  |
|    | RDY1             | [準備完了(1)]               |   | ALM              | 「静政陣」                       |     | PLC6             | 【離込み円/0出力(6)】     |  |
| œ  | RDV <sub>2</sub> | <b>「準備案了(2)]</b>        |   | FAN              | 「ファン制御]                     | œ   | PLC7             | (新込みPLO出力(7))     |  |
| ш  | LCL.             | 「直接」                    |   | ASW              | 【オートスタート特徴】                 |     | PLC8             | (結決み回 0出力(別)      |  |
| ε. | <b>REV</b>       | 【逆転】                    |   | <b>75P</b>       | 【零速度】                       |     | <b>FPOS</b>      | 【磁播信置推定確立<br>コリグリ |  |
|    | пжт              | [電缆検出]                  |   | <b>LLMT</b>      | 【円D下掘りとっト出力】                |     | MPO1             | 【マルチポンプ出力(1)】     |  |
| U. | AIN              | 「周波紫(田东津原)              |   | ULMT             | [FID上期リミット出力]               |     | MPO <sub>2</sub> | ミマルチポンプ出力(2)]     |  |
|    | SPD1             | 【周波動《調脳速度》<br>нистой    |   | Daff-End         | <b>FDAN-Eral</b><br>アラーム出力】 |     | MPO3             | [マルチボンブ出力(3)]     |  |
| ю  | SPD <sub>2</sub> | (環波数(国际速度)<br>49141(21) |   | <b>MBRK</b>      | [外事プレーキ出力]                  |     | MPO <sub>4</sub> | (フルチボンブ出力(4))     |  |
|    | COP              | [伝送選択]                  |   | <b>DVER</b>      | 【速度偏差異常】                    | 53  | MPO5             | 【マルテポンプⅢカ(5)】     |  |
|    | ECO              | [N定故障出力(0)]             | œ | <b>BPF</b>       | [停電減速出力]                    |     | MPO6             | 「マルチポンプ出力(6)」     |  |
| u. | EC1              | [特定故障出力(1)]             |   | <b>RDELAV</b>    | 「運転運証アンサ」                   |     | MPO7             | 「マルチボンブ出カワ)」      |  |
|    | EC2              | 「特定故障出力(2)]             |   | PLC1             | <b>【観込みPLO出力(1)】</b>        |     | MPO8             | 【マルチポンプ出力(8)】     |  |
|    | EC3              | [W定故御出力(3)]             |   | PLC <sub>2</sub> | (編品みPLC出力(2))               |     |                  | 各情帯の辞績設明はこちら      |  |
|    |                  |                         |   |                  |                             |     |                  |                   |  |

**第11図 シーケンス入出力信号モニタ画面 インバータに入出力されるシーケンス信号のON/OFF状態を一覧で 確認することができる。**

## **4.4.2 シーケンス入出力信号モニタ**

**第11図**にシーケンス入出力信号モニタ画面を示 す。本モニタ画面は,インバータのシーケンス入 出力信号のON/OFF状態を信号名と共に1画面で 確認することができる。信号名を記した背景画像 上に,各シーケンス信号と関連付けた表示フォー ムの「ランプ」を配置して作成する。各ランプは 一定周期で関連付けられた信号のON/OFF状態を インバータから読み込み,その状態に応じて表示 色を替える。インバータのメンテナンス時に本モ ニタ画面が役に立つ。

## **4.4.3 速度設定方法選択画面**

インバータで駆動するモータの回転速度は, 様々な方法でインバータに設定することができる。 **第12図**にその設定方法を容易に選択するための画

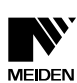

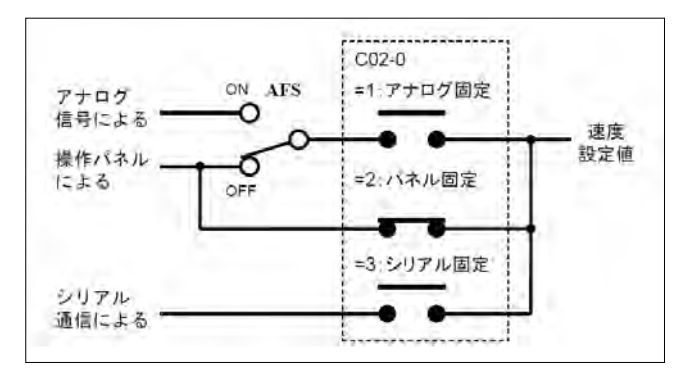

**第12図 速度設定方法選択画面 インバータへの速度設定方法を容易に選択することができる。**

面を示す。本選択画面は,経路を表す直線と文字 からなる背景画像に,パラメータ設定用「接点」 と表示用「接点」を配置して作成した。**第12図**に 示す接点状態は,インバータに付属している操作 パネルからモータの回転速度が設定できることを 表している。これをアナログ信号による方法に切 替えるためには,本設定画面を使って以下の操作 を行う必要がある。

a パラメータC02-0の設定値を「1:アナログ固 定」に変更 設定値の変更は,本選択画面中に あるパラメータ設定用「接点」をマウスクリック することにより行う。3つの接点には,上から C02-0パラメータの1~3の値が関連付けられてい る。クリックされた接点は,関連付けられた値を インバータに送信し,パラメータC02-0の設定値 を変更する。変更を確認した接点は,**第13図**に示 すようにON状態となり,変更前にON状態であっ た接点はOFF状態となる。

(2) シーケンス入力AFS信号をONに設定 本選 択画面中にある表示用「接点」には,シーケンス 入力AFS信号が関連付けられている。この「接点」 は前述した「ランプ」と同様に,一定周期で関連 付けられた信号のON/OFF状態を読み込み,その 状態に応じて接点を切り替える。インバータの外 部から与えられるAFS信号の状態を本選択画面上 で確認することができる。

## **4.4.4 設備管理画面**

ビジュアル画面は,1画面で複数台のインバータ のパラメータ設定やモニタリングを行うこともで きる。この特長を応用した画面が**第14図**に示すよ うな設備管理画面である。本管理画面を使用する と,設備内にある複数台の当社製インバータを1画

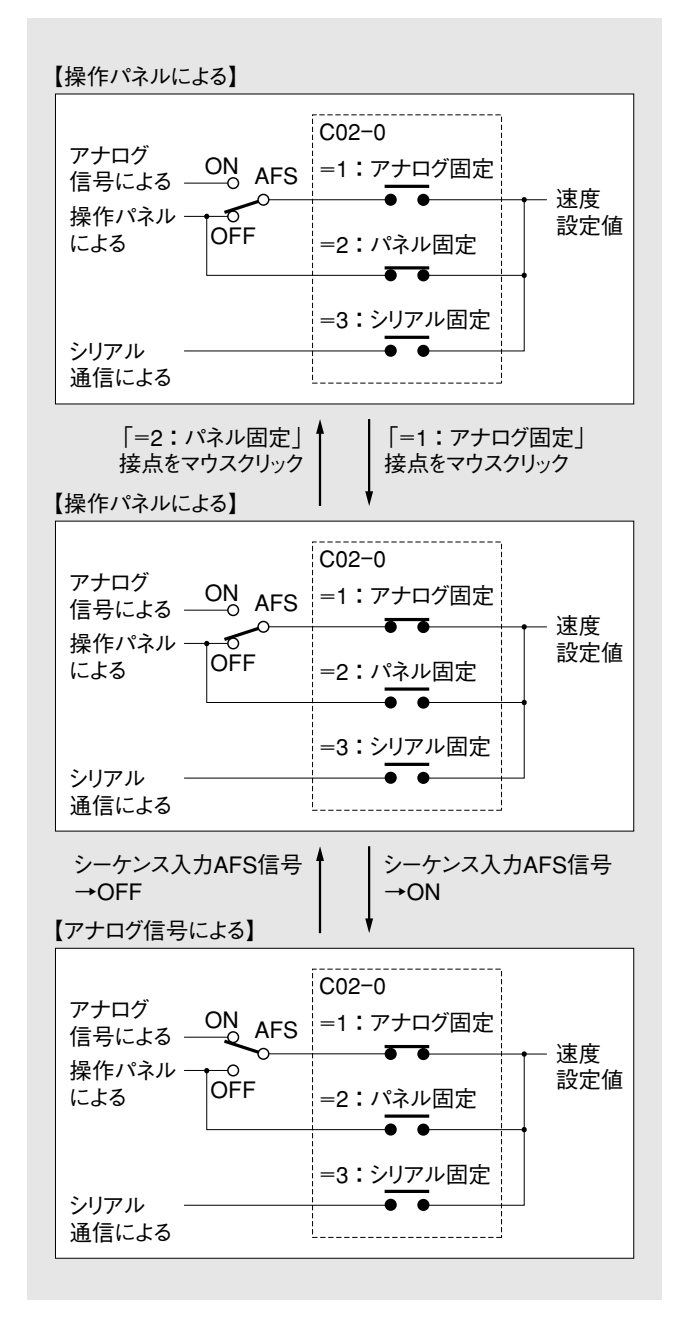

**第13図 速度設定方法変更手順 速度設定方法の変更手順と,画面中の各接点の状態を示す。**

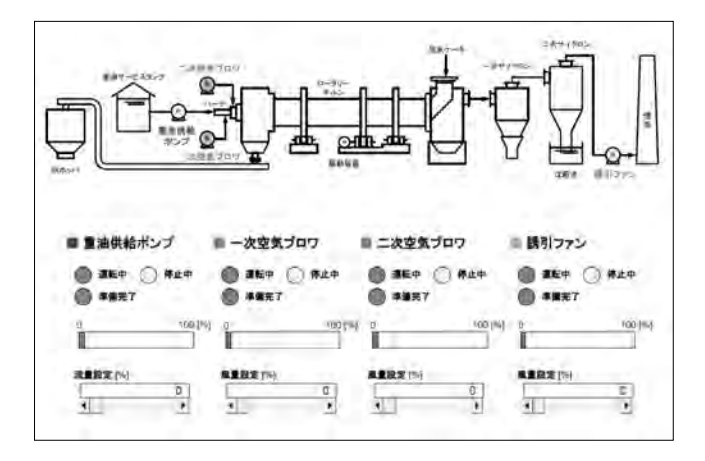

**第14図 お客様向け設備管理画面例 お客様の設備内にある当社製インバータを1画面で管理することも できる。**

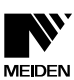

面で管理することができる。当社製インバータを 納入したお客様向けの画面である。

## **5. む す び**

以上,今回開発したVETとVECの製品概要につ いて紹介した。PCを用いた設定ツールは,操作性 や監視機能が今後更に発展していくと思われる。 当社もこれに対応し,高機能化・高性能化を進め, お客様ニーズに応えていく所存である。

・本論文に記載されている会社名・製品名などは,それぞれの 会社の商標又は登録商標である。

## **《執筆者紹介》**

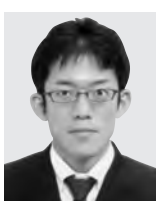

黒住省吾 Shogo Kurozumi 可変速装置の開発に従事

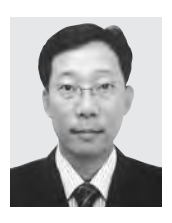

小倉和也 Kazuya Ogura 可変速装置の開発に従事

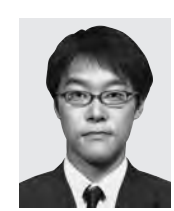

林 拓司 Takuji Hayashi 電動力応用システムのエンジニアリ ングに従事

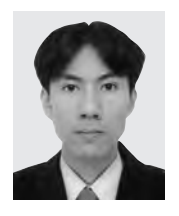

西田雄治 Yuji Nishida 電動力応用システムのエンジニアリ ングに従事